# **Control Panel Settings**

This manual explains the functions that you can use on the control panel and the items that can be set on the screens of each function. For details about setting items and setting values that are not included here, see the HTML format "User Guide".

### **CONTENTS**

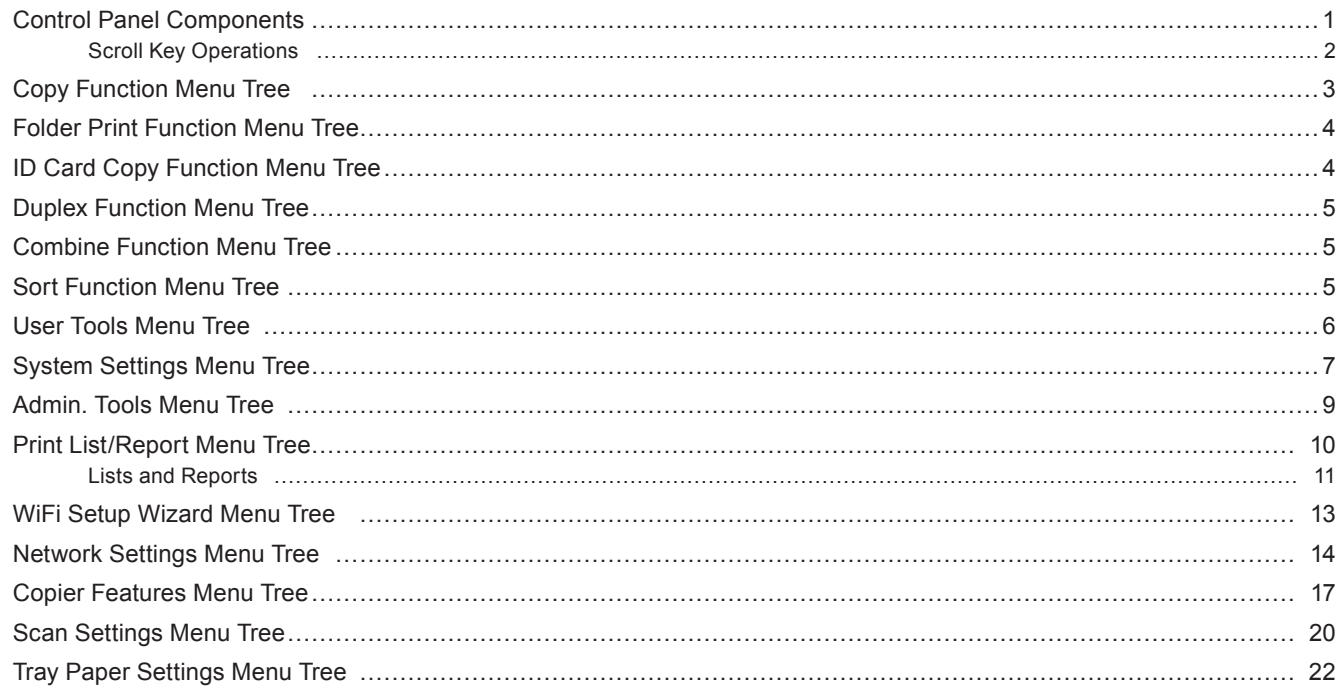

### **Control Panel Components**

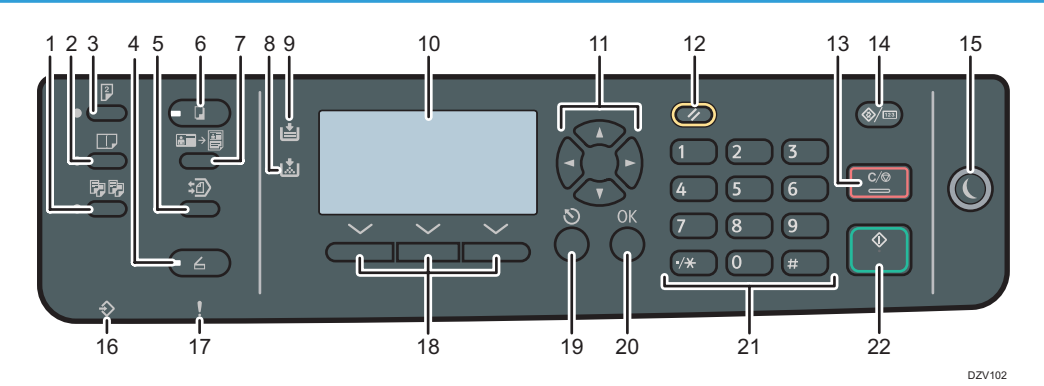

- 
- 2. [Combine] key 13. [Clear/Stop] key
- 
- 
- 5. [Folder Print] key 16. Data In Indicator
- 
- 7. [ID Card Copy] key 18. Selection keys
- 8. Add Toner Indicator 19. [Escape] key
- 9. Load Paper Indicator 20. [OK] Key
- 
- 
- 1. **ISortI key 12. France 12. IResetI key** 
	-
- 3. [Duplex] key 14. [User Tools/Counter] key
- 4. [Scanner] key 15. [Energy Saver] key
	-
- 6. [Copy] key 17. Alert Indicator
	-
	-
	-
- 10. Screen 21. Number Keys
- 11. Scroll Keys 22. [Start] key

#### <span id="page-1-0"></span>**Scroll Key Operations**

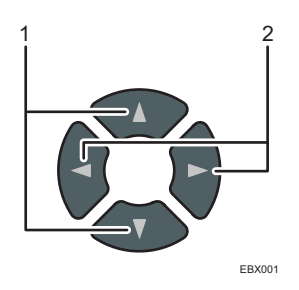

#### **11 [ ][ ] keys**

In the copier mode screen, you can select a tray by pressing the  $[\triangle][\blacktriangledown]$  keys.

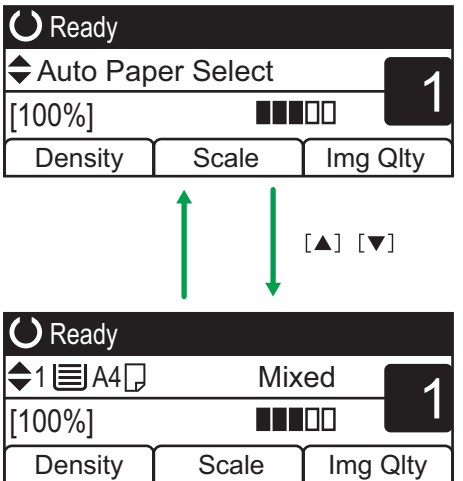

#### **22 [ ][ ] keys**

• Copier mode screen

By pressing the  $[\blacktriangle]$  keys, you can set [Copier Features] items. On this screen, you can change all the setting items in [Copier Features].

EBX0

• Scanner mode screen

By pressing the  $\left[\bigtriangleup\right]$  keys, you can set [Scan Settings] items.

- On this screen, you can change the following setting items in [Scan Settings]:
- [Max. E-mail Size]
- [Compression (Color)]
- [Limitless Scan]
- [File Type]

# <span id="page-2-0"></span>**Copy Function Menu Tree**

This section explains what you can set on the screens that appear after you press the [Copy] key.

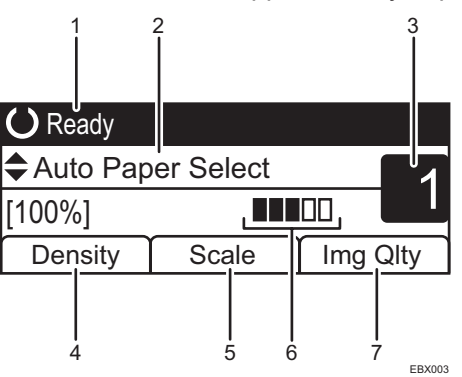

- **11 The current status or messages are displayed.**
- **22 The current tray, reproduction ratio, and scan settings are displayed.**
- **33 The current copy quantity is displayed.**

#### **44 You can change the density level.**

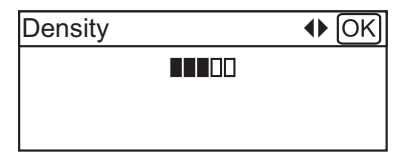

#### **55 You can specify whether to enlarge or reduce a printed image.**

• R/E

You can select and set a value from the preset enlargement and reduction ratios.

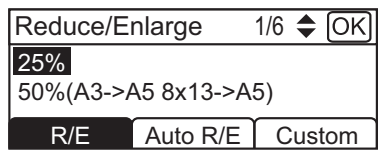

• Auto R/E

You can choose an appropriate reproduction ratio based on the size of your original and the size of the paper you select.

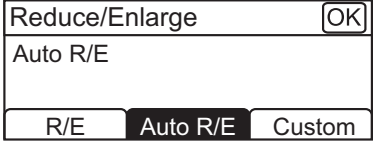

• Custom

You can set optional enlargement or reduction ratios. The values can be changed in 1% increments.

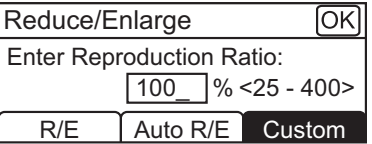

**66 The density level that you specify in item 4 is displayed here.**

#### **77 You can select the content of originals.**

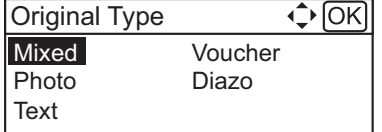

### <span id="page-3-0"></span>**Folder Print Function Menu Tree**

This section explains what you can set on the screens that appear after you press the [Folder Print] key.

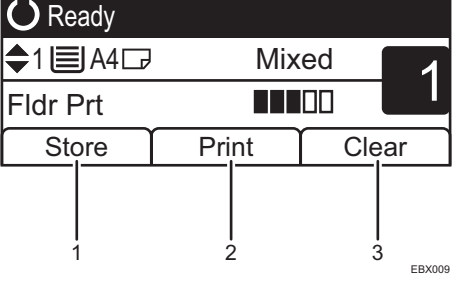

- **11 You can store the scanned documents in the machine.** For information on how to store documents, see "Storing Documents", User Guide.
- **22 You can print the documents that are stored in the machine.** For information on how to print documents, see "Printing Documents", User Guide.
- **33 You can delete documents that are stored in the machine.**

### **ID Card Copy Function Menu Tree**

This section explains what you can set on the screens that appear after you press the [ID Card Copy] key.

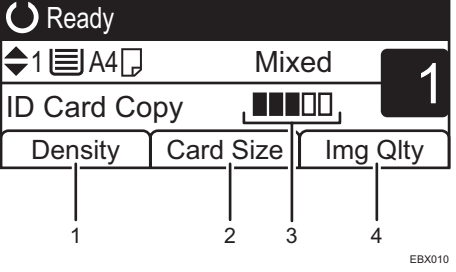

**11 You can change the density level.**

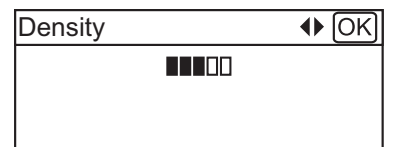

**22 You can set the size of the card you want to scan.**

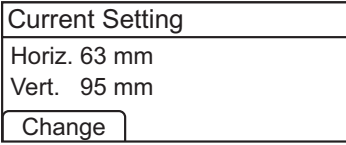

**33 The density level that you specify in item 1 is displayed here.**

#### **44 You can select the content of originals.**

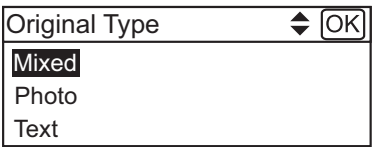

### <span id="page-4-0"></span>**Duplex Function Menu Tree**

The following items are displayed on the screens that appear after you press the [Duplex] key:

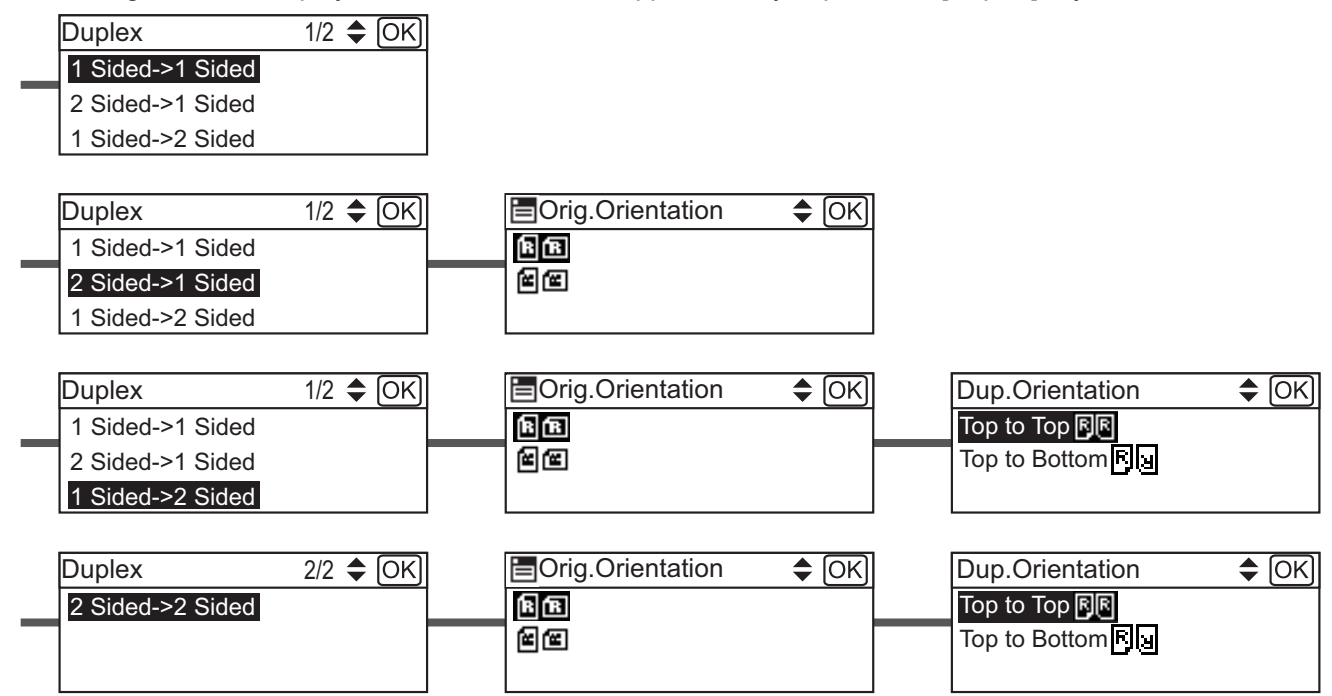

### **Combine Function Menu Tree**

The following items are displayed on the screens that appear after you press the [Combine] key:

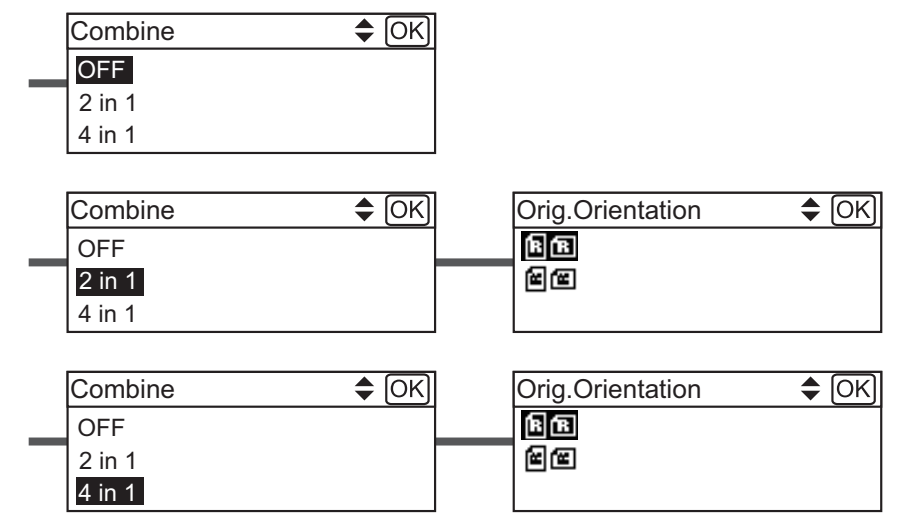

### **Sort Function Menu Tree**

The following items are displayed on the screens that appear after you press the [Sort] key:

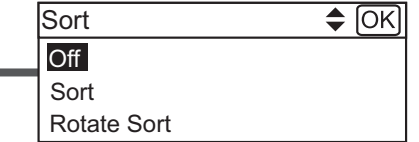

### <span id="page-5-0"></span>**User Tools Menu Tree**

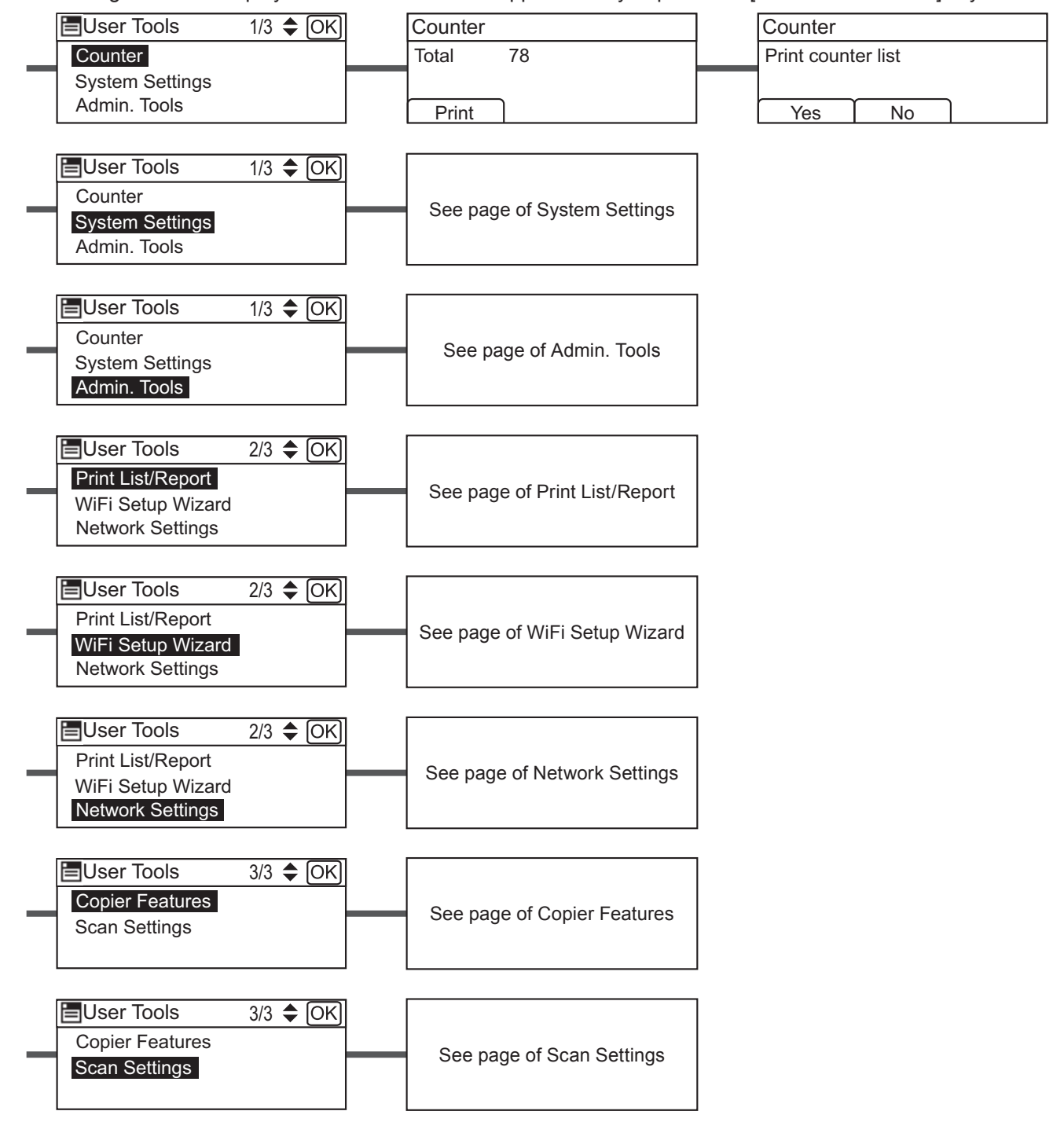

The following items are displayed on the screens that appear after you press the [User Tools/Counter] key:

# <span id="page-6-1"></span><span id="page-6-0"></span>**System Settings Menu Tree**

The following items are displayed on the screens that appear when you select [System Settings] after pressing the [User Tools/Counter] key:

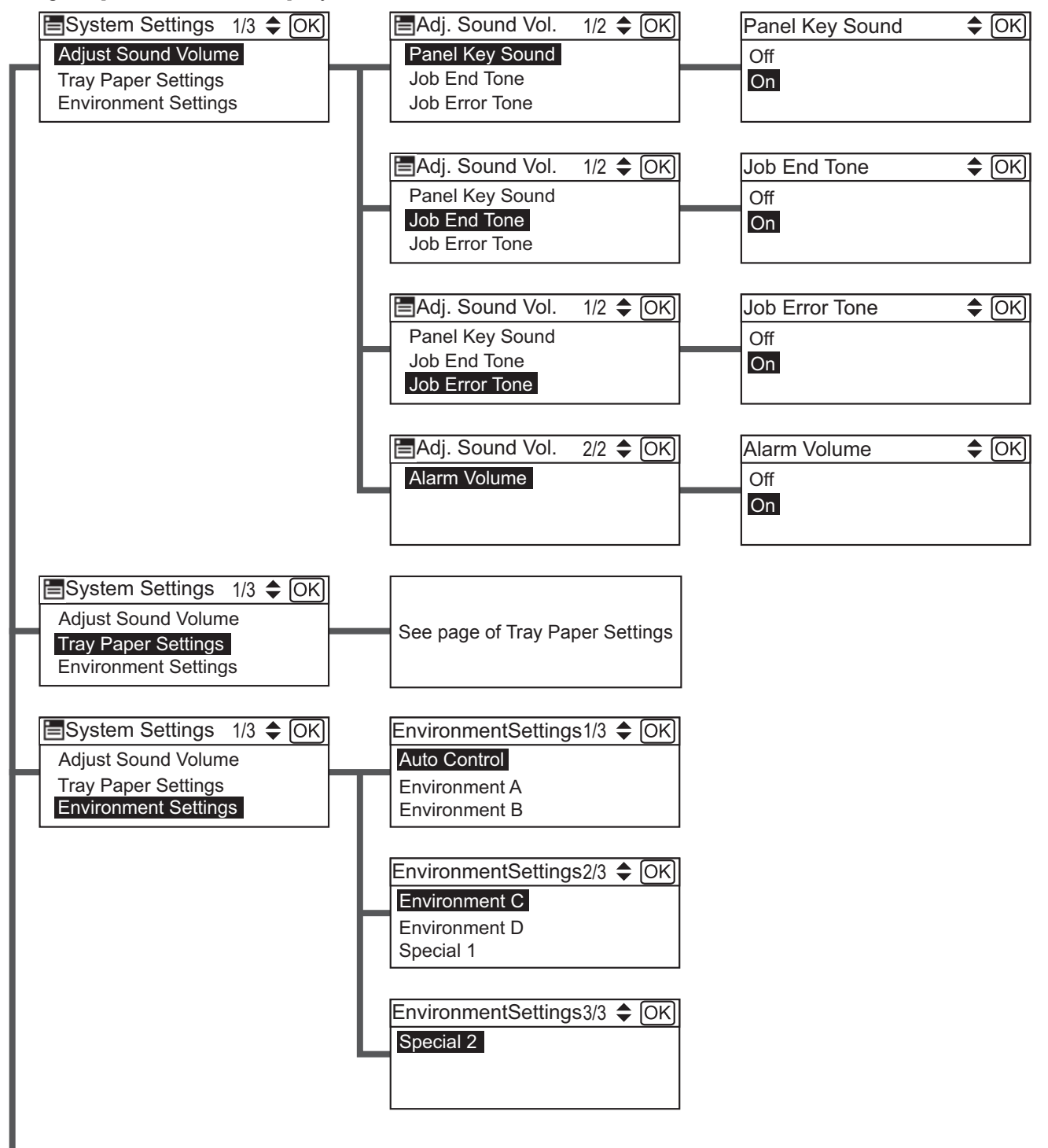

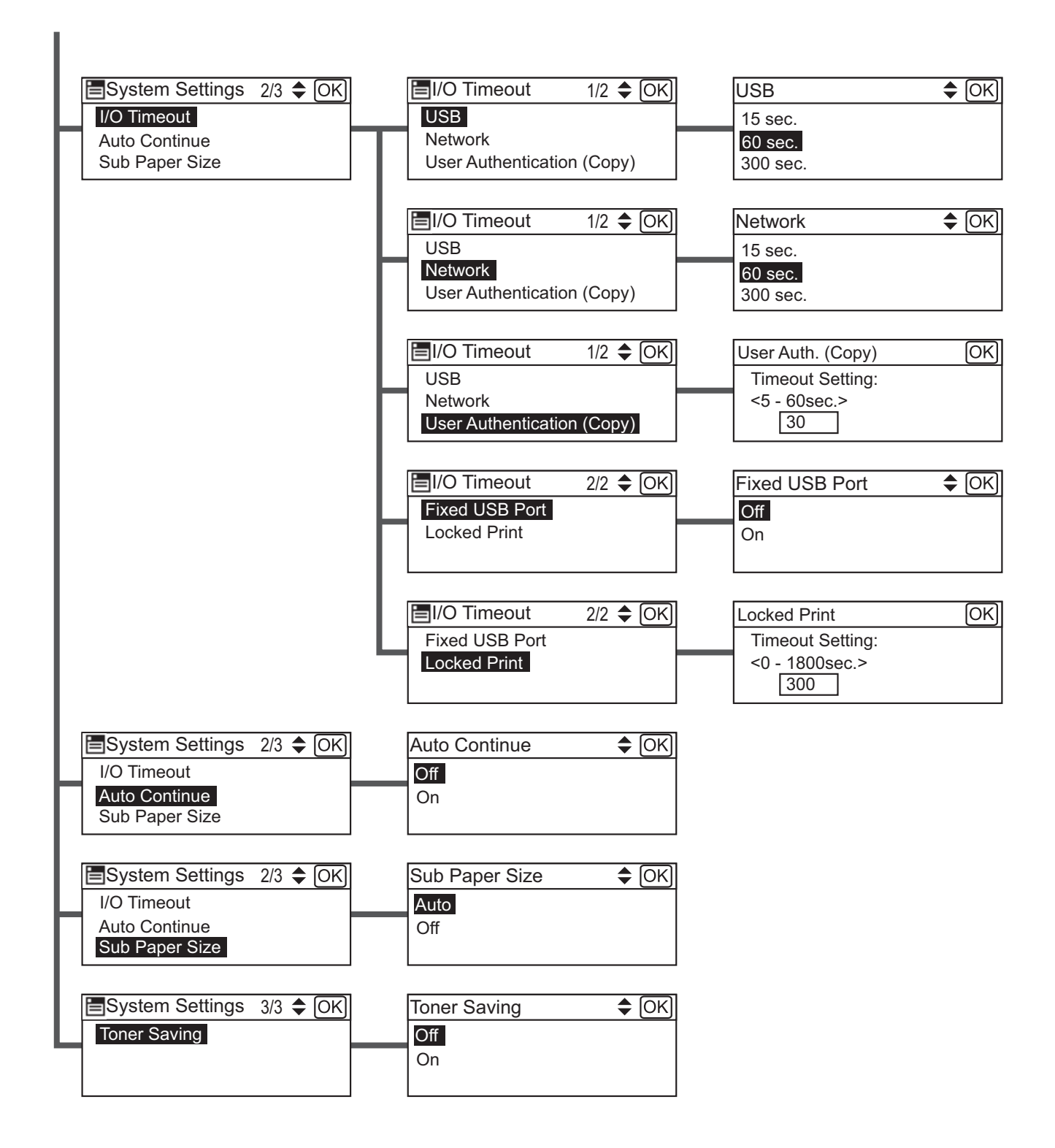

# <span id="page-8-1"></span><span id="page-8-0"></span>**Admin. Tools Menu Tree**

The following items are displayed on the screens that appear when you select [Admin. Tools] after pressing the [User Tools/Counter] key:

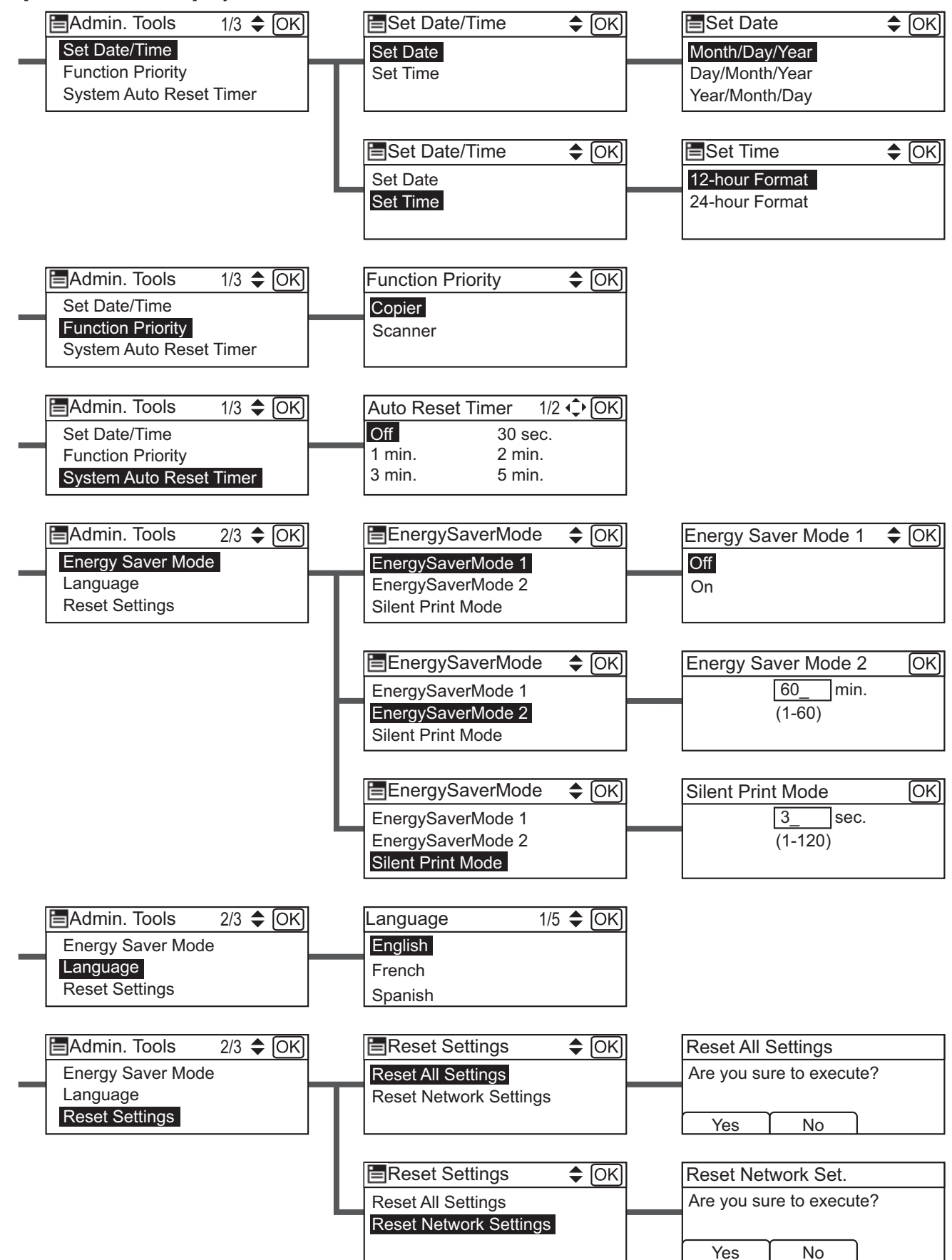

<span id="page-9-0"></span>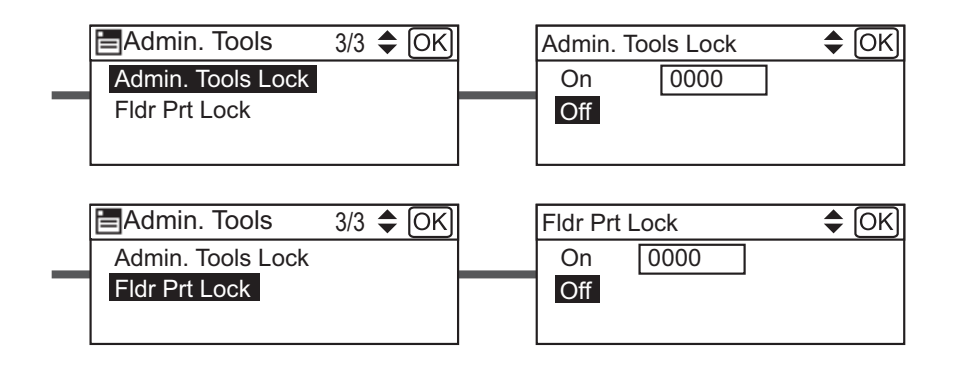

# <span id="page-9-1"></span>**Print List/Report Menu Tree**

The following items are displayed on the screens that appear when you select [Print List/Report] after pressing the [User Tools/Counter] key:

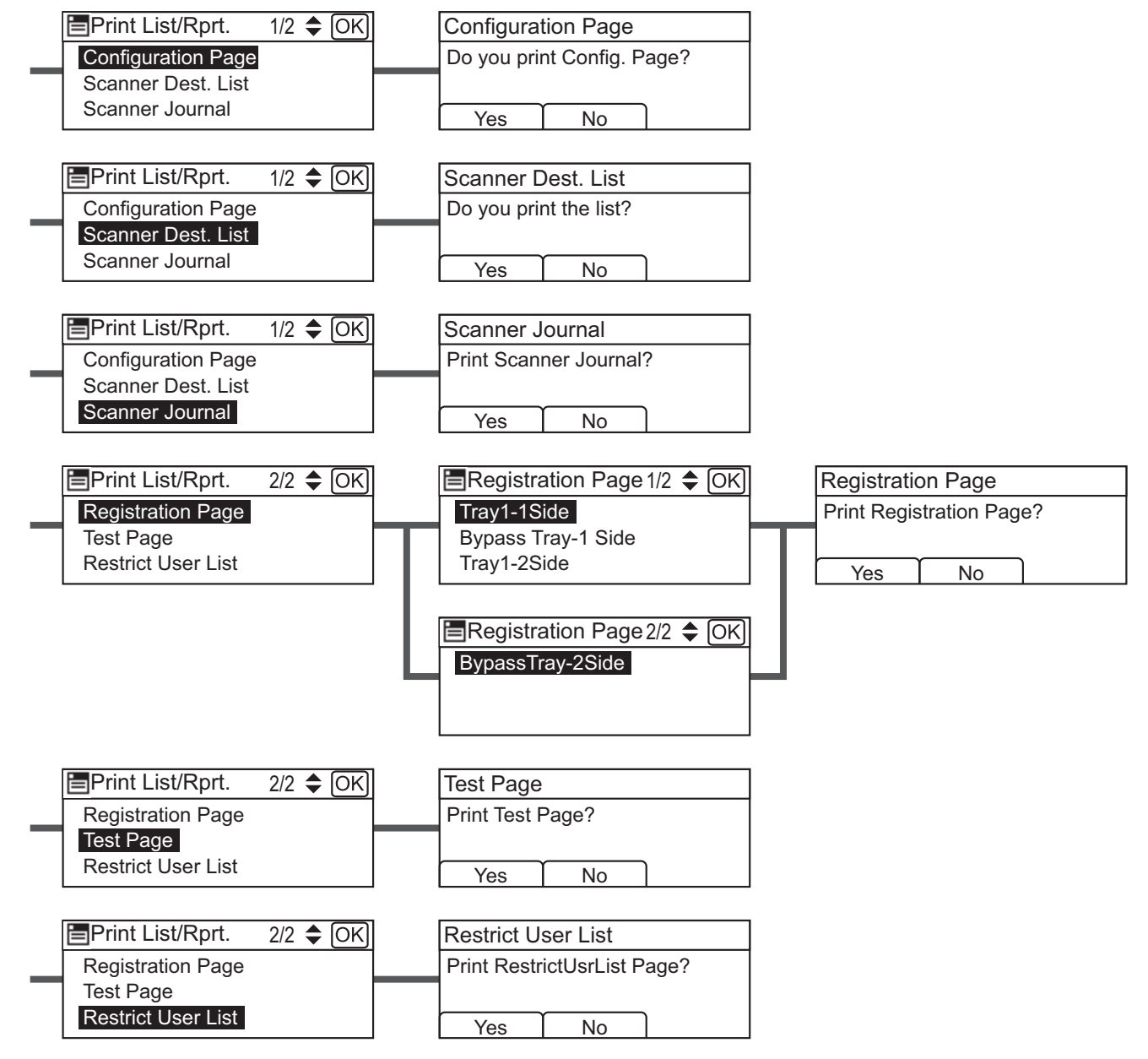

# <span id="page-10-0"></span>**Lists and Reports**

### **Configuration Page**

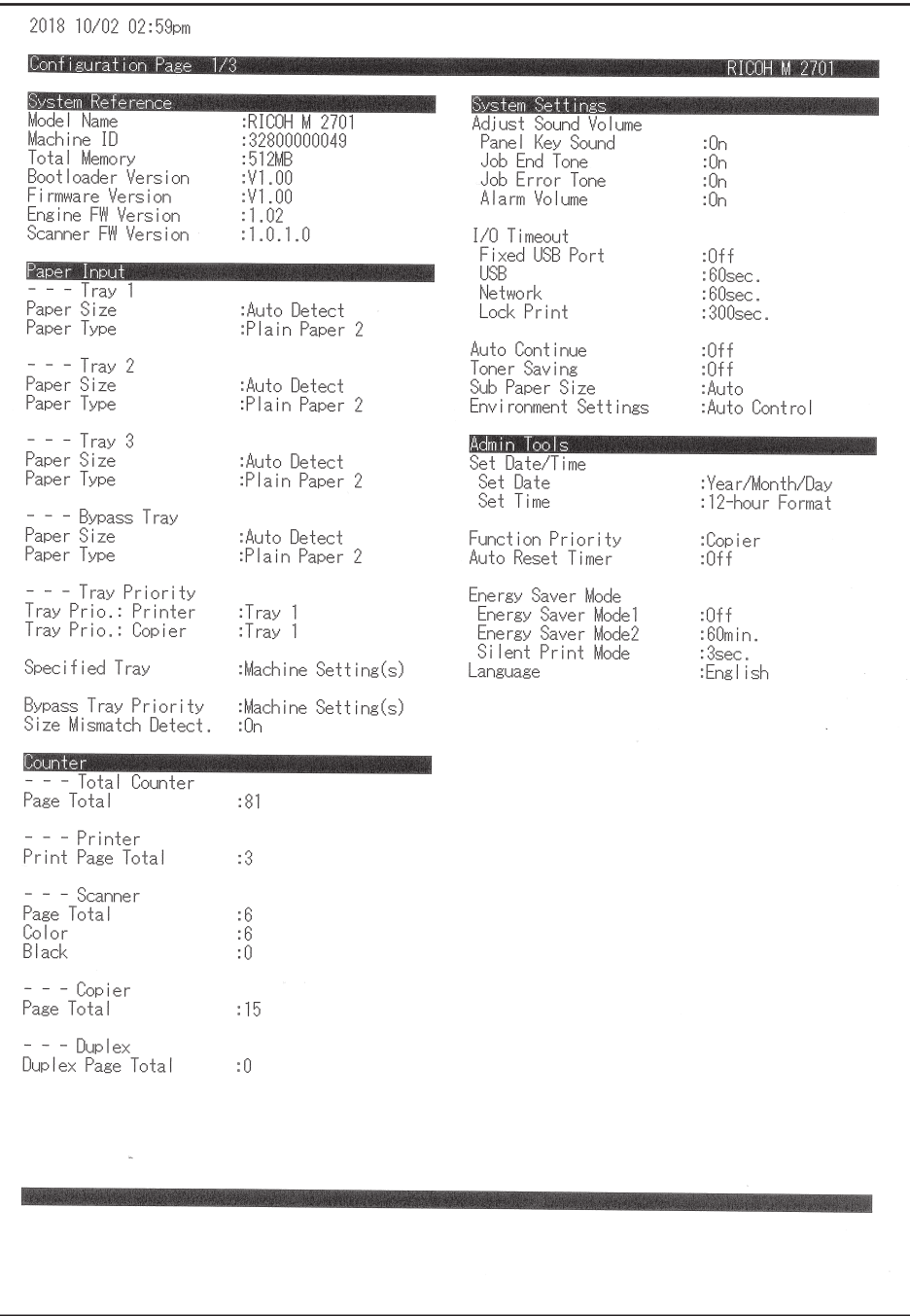

#### ◆ Scanner Dest. List

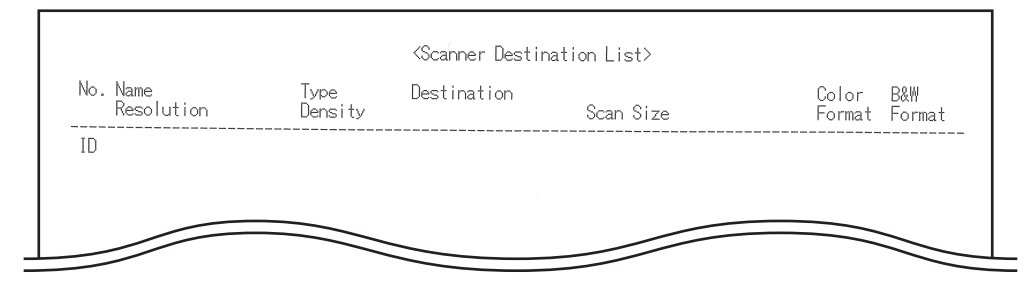

#### ◆ Scanner Journal

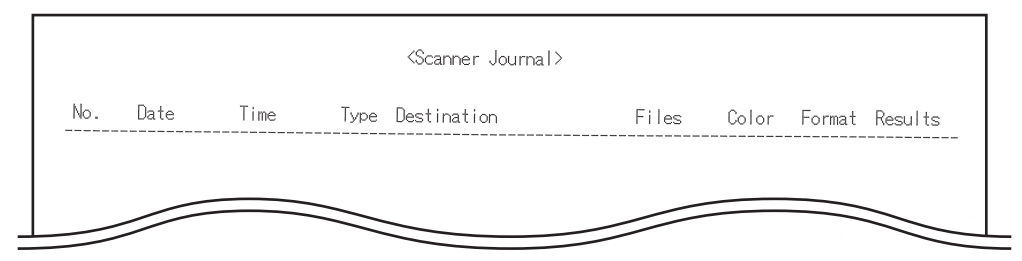

#### **Registration Page**

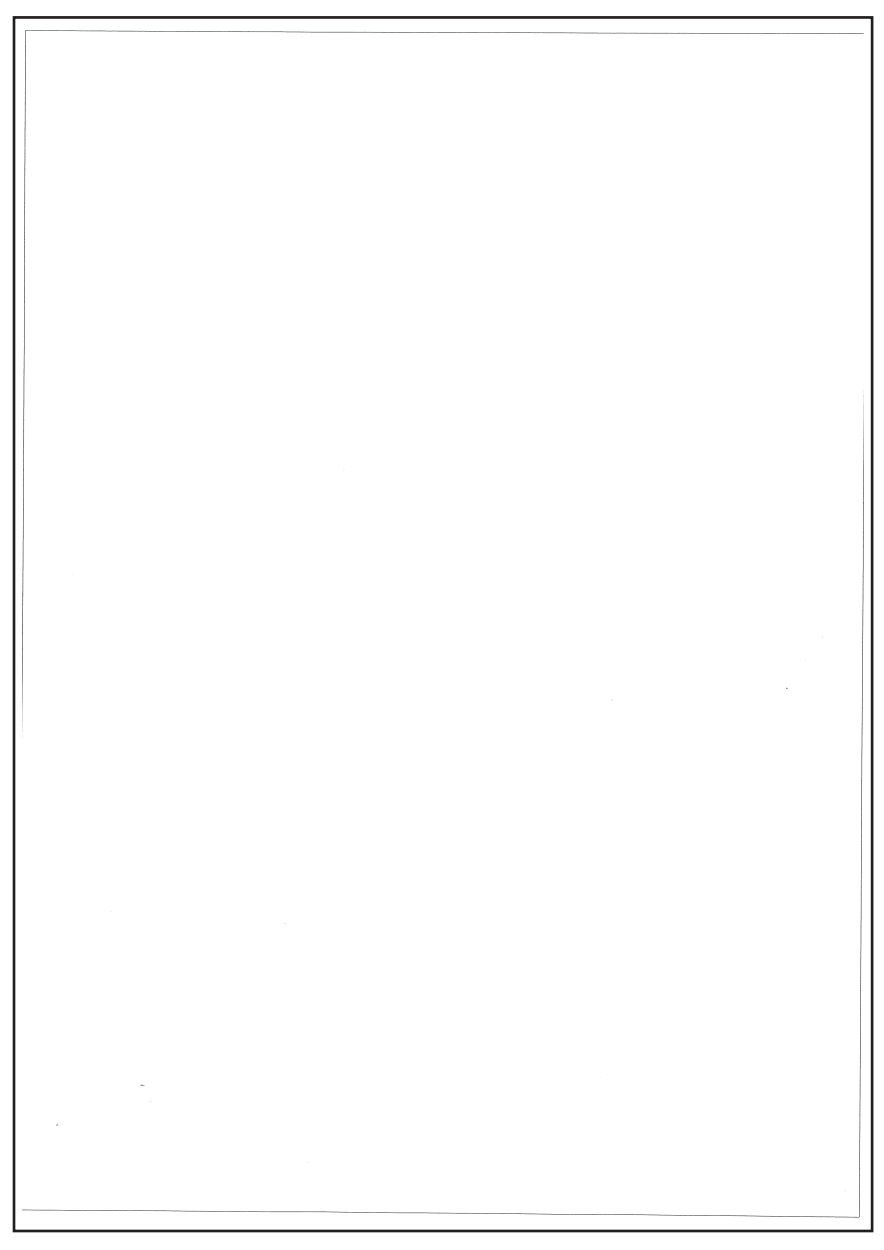

#### **Restrict User List**

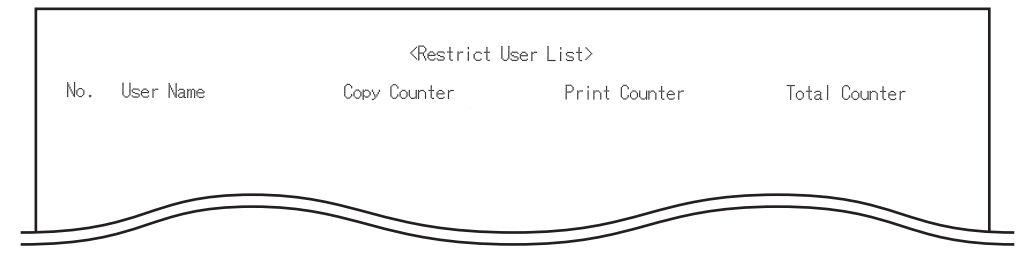

# <span id="page-12-1"></span><span id="page-12-0"></span>**WiFi Setup Wizard Menu Tree**

The following items are displayed on the screens that appear when you select [WiFi Setup Wizard] after pressing the [User Tools/Counter] key:

For information about the setting procedures, see "Connecting the Machine via Wireless (Wi-Fi)", Setup Guide.

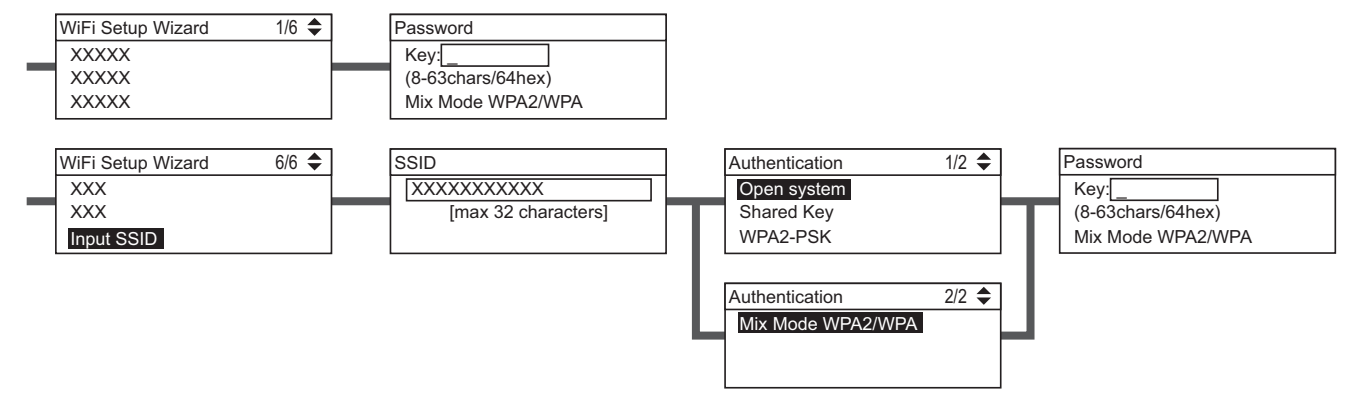

# <span id="page-13-1"></span><span id="page-13-0"></span>**Network Settings Menu Tree**

The following items are displayed on the screens that appear when you select [Network Settings] after pressing the [User Tools/Counter] key:

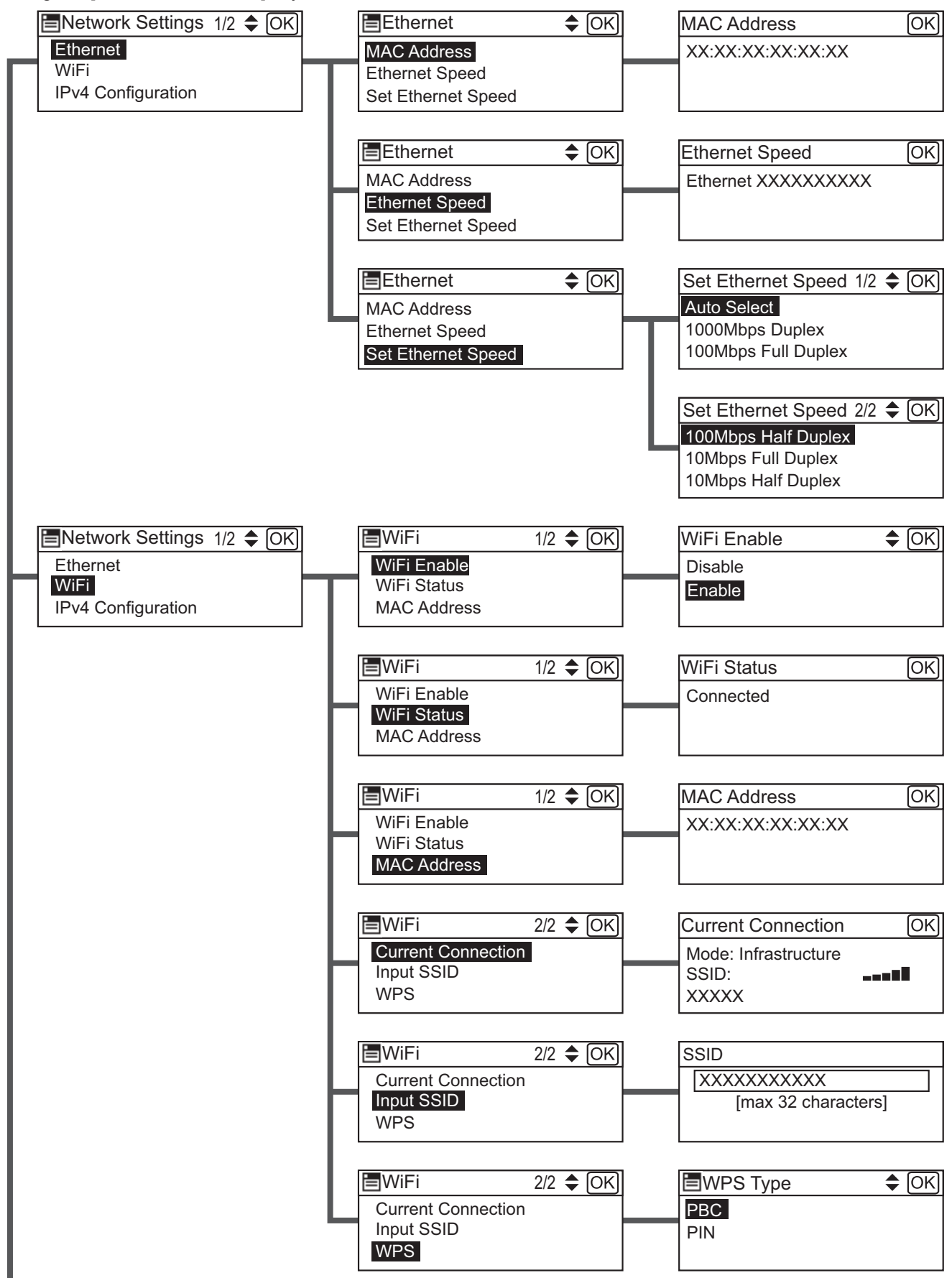

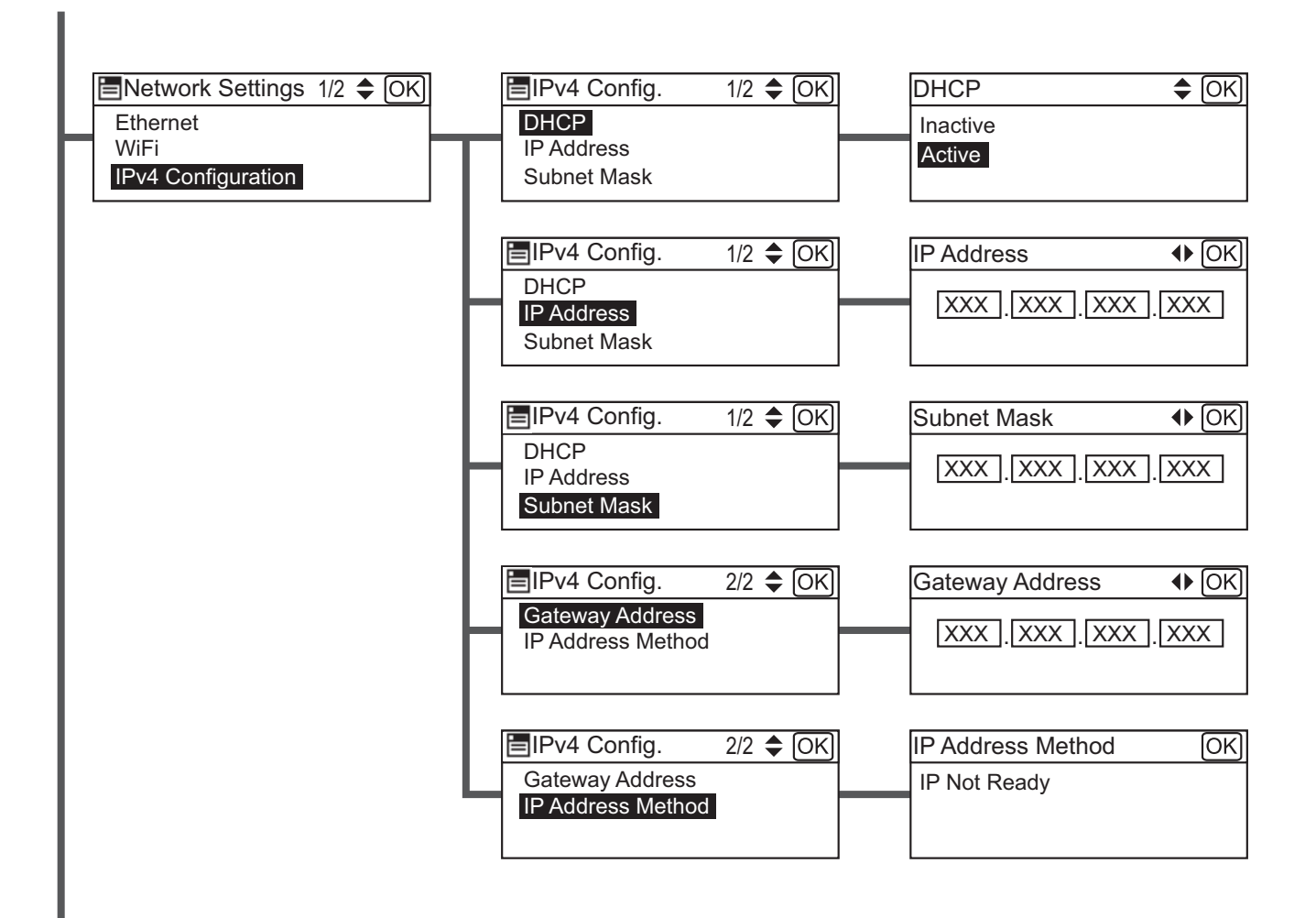

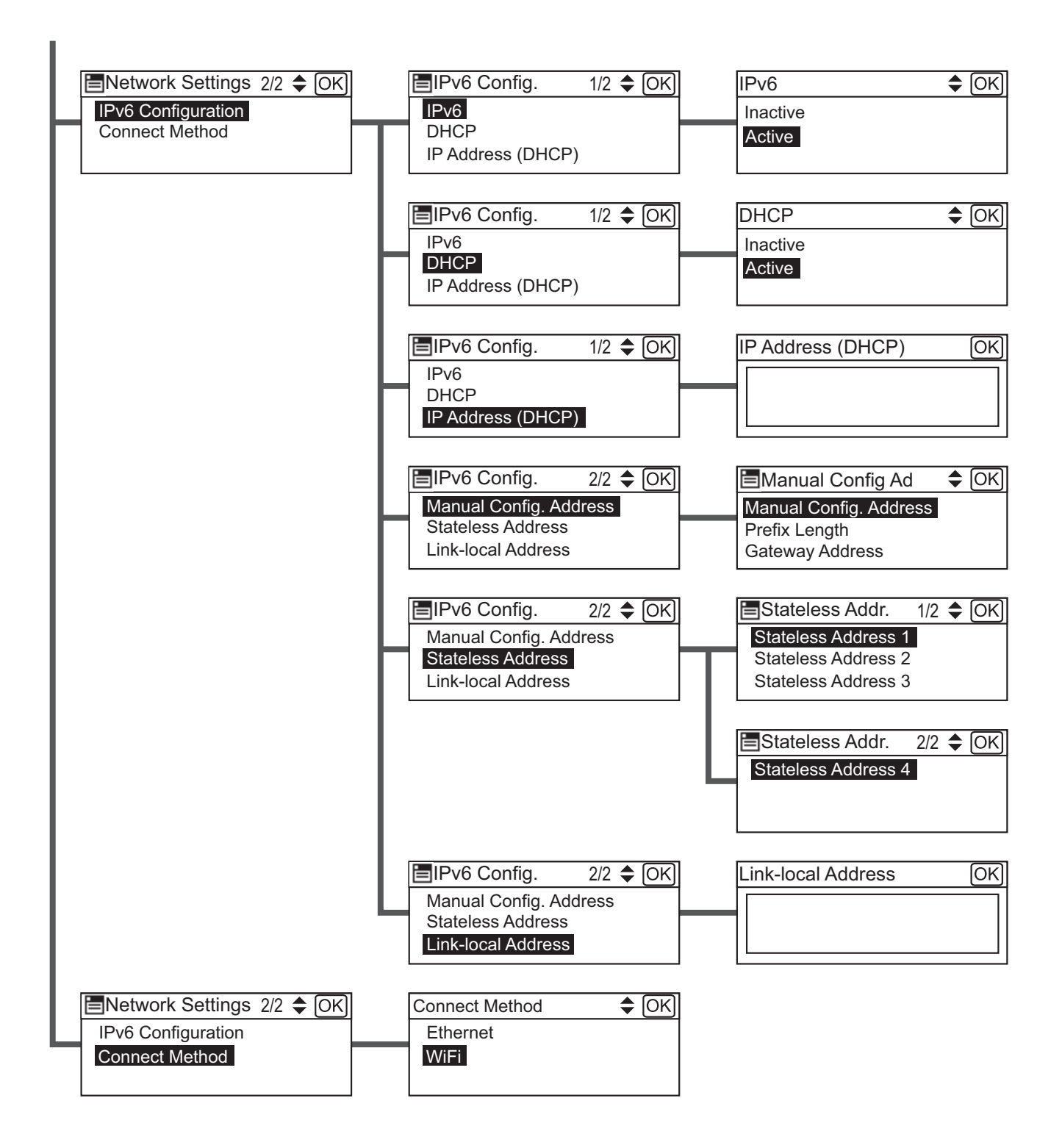

# <span id="page-16-1"></span><span id="page-16-0"></span>**Copier Features Menu Tree**

The following items are displayed on the screens that appear when you select [Copier Features] after pressing the [User Tools/Counter] key:

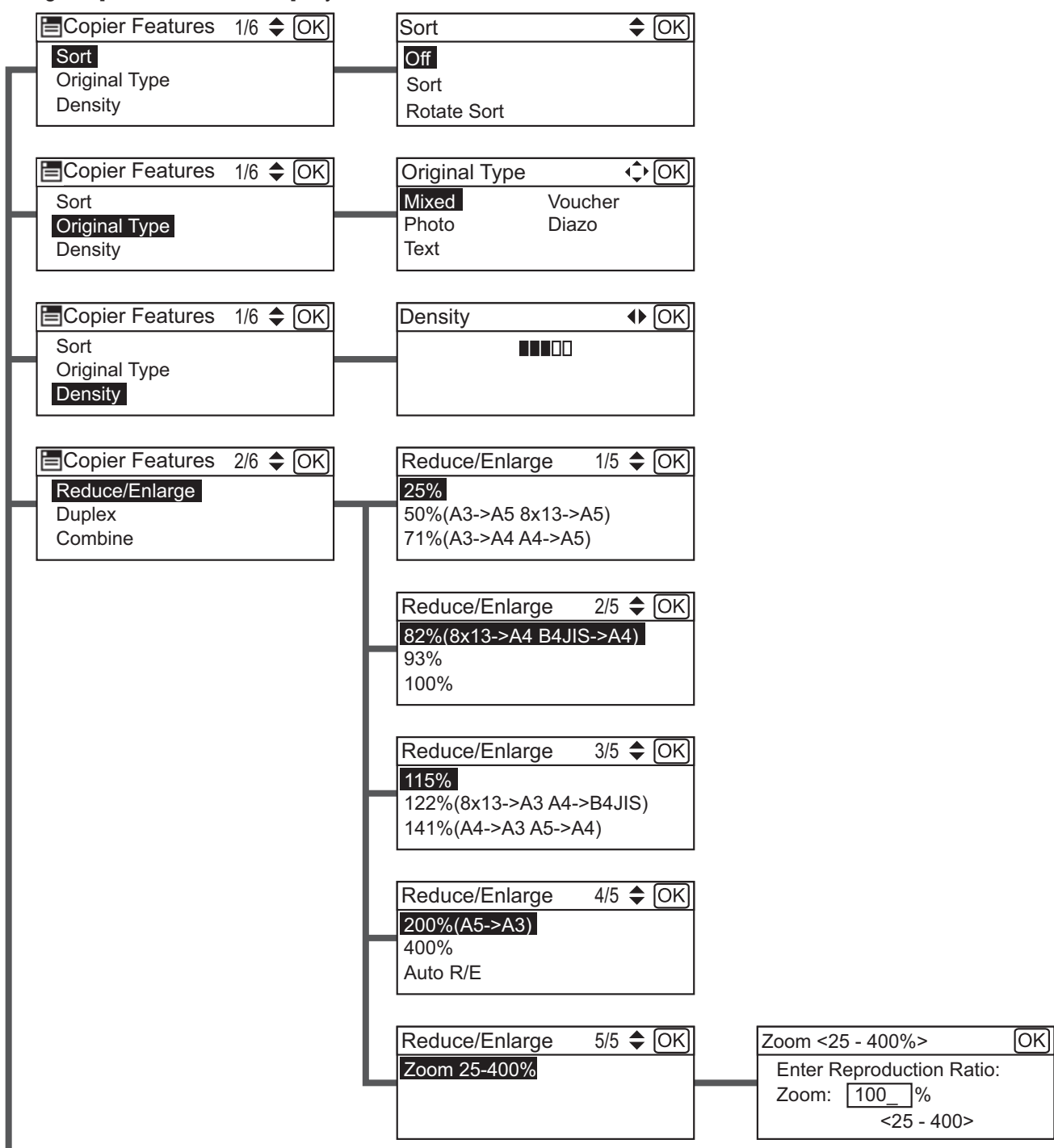

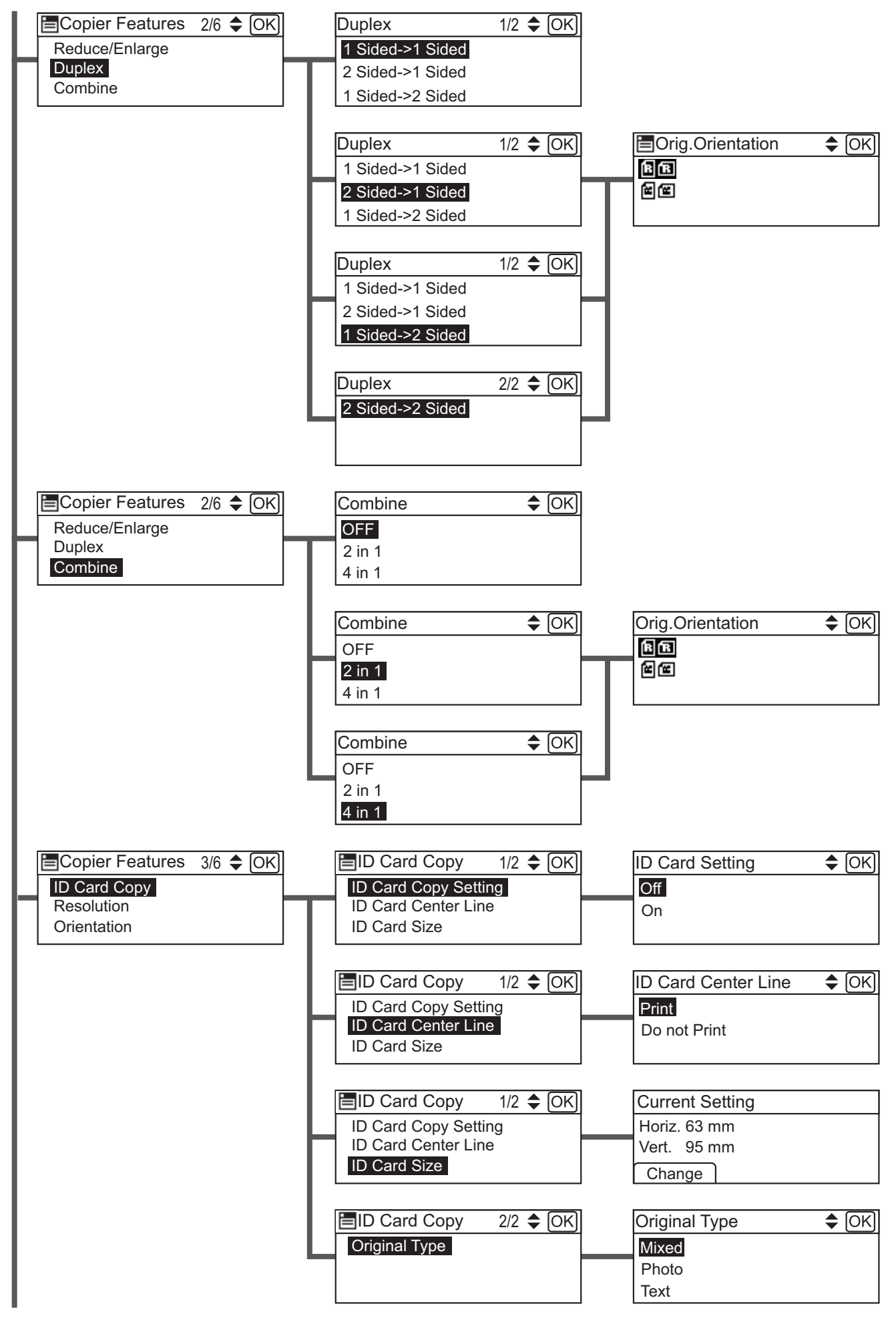

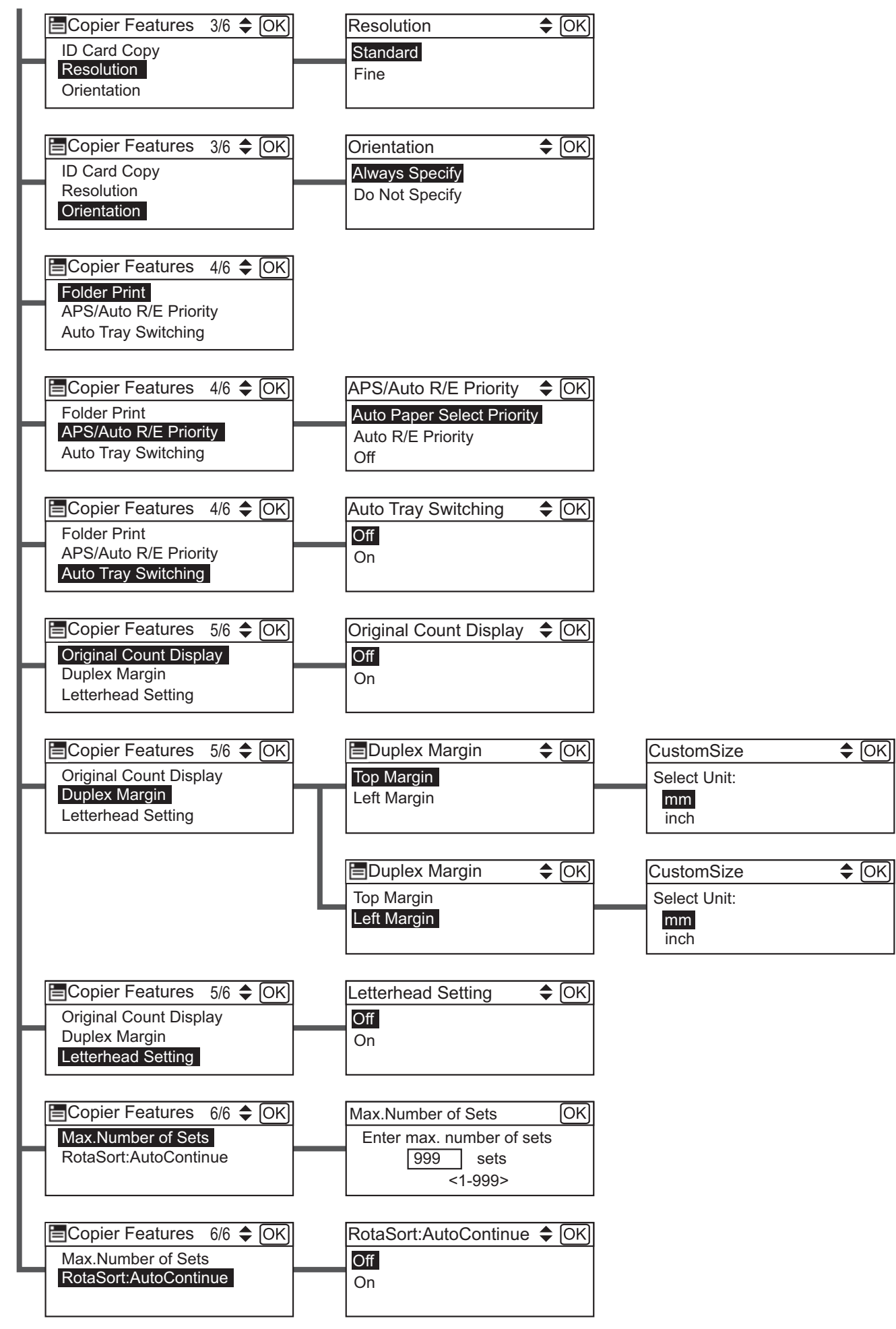

# <span id="page-19-1"></span><span id="page-19-0"></span>**Scan Settings Menu Tree**

The following items are displayed on the screens that appear when you select [Scan Settings] after pressing the [User Tools/Counter] key:

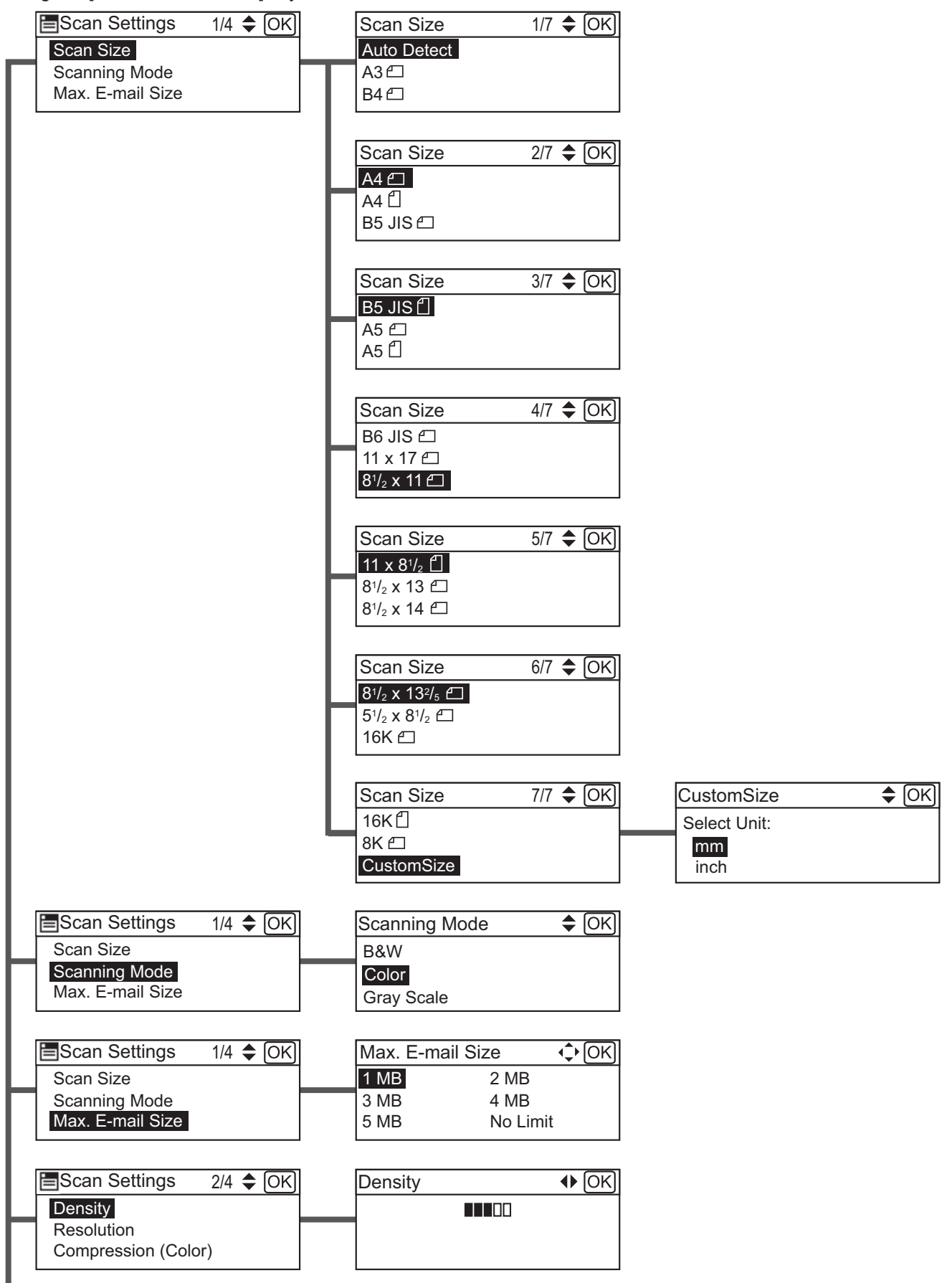

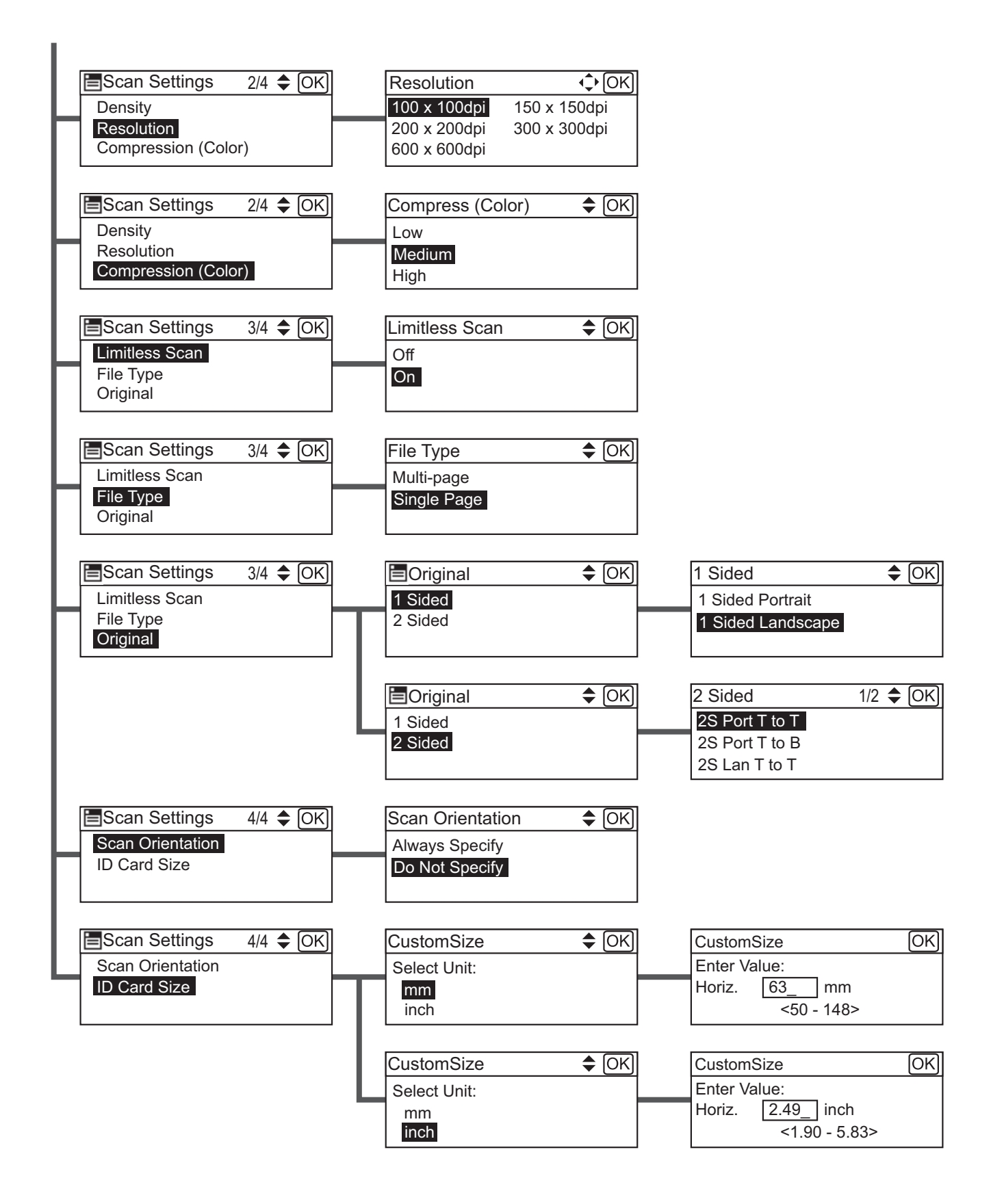

# <span id="page-21-1"></span><span id="page-21-0"></span>**Tray Paper Settings Menu Tree**

The following items are displayed on the screens that appear when you select [Tray Paper Settings] after pressing the [User Tools/Counter] key:

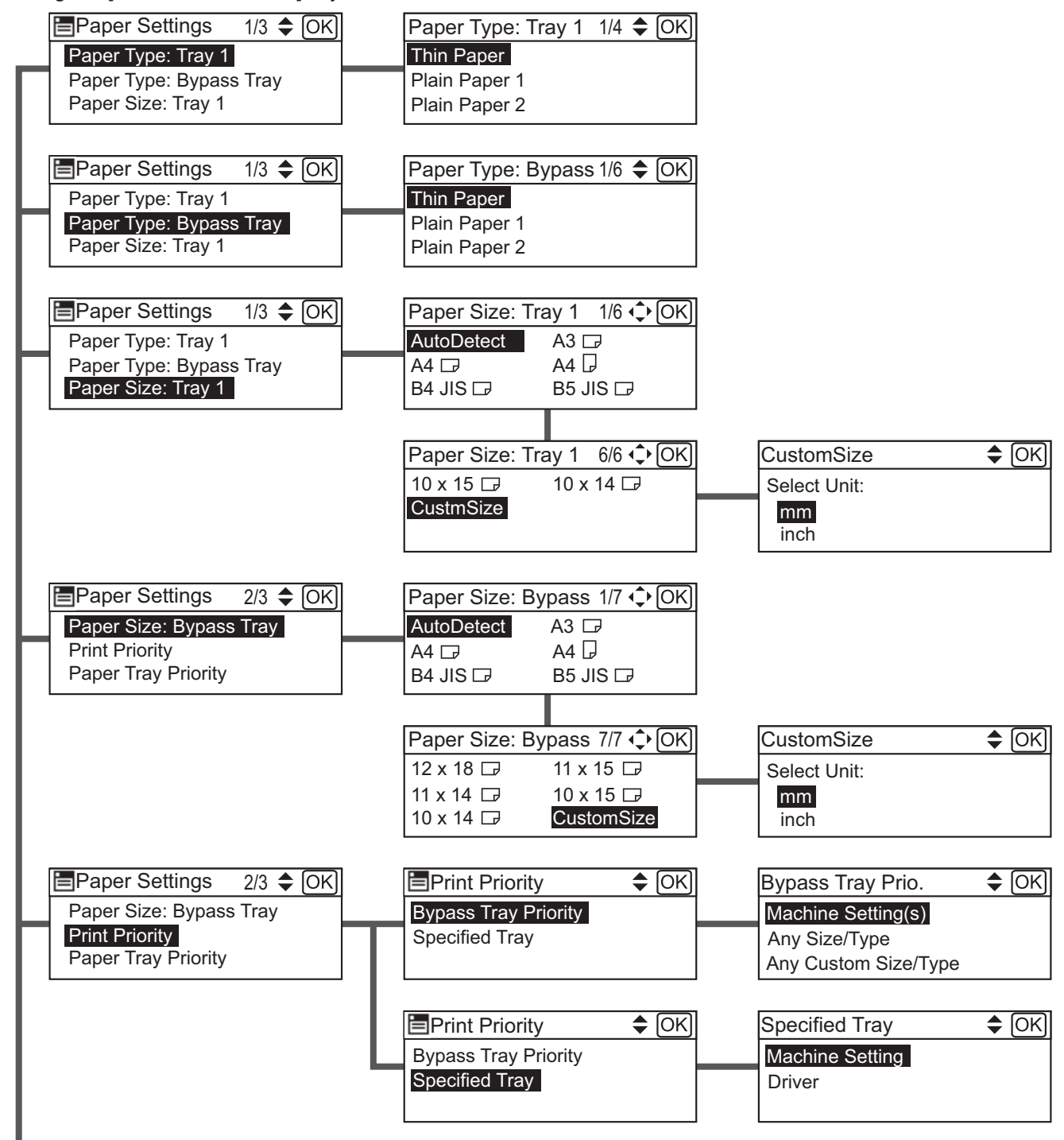

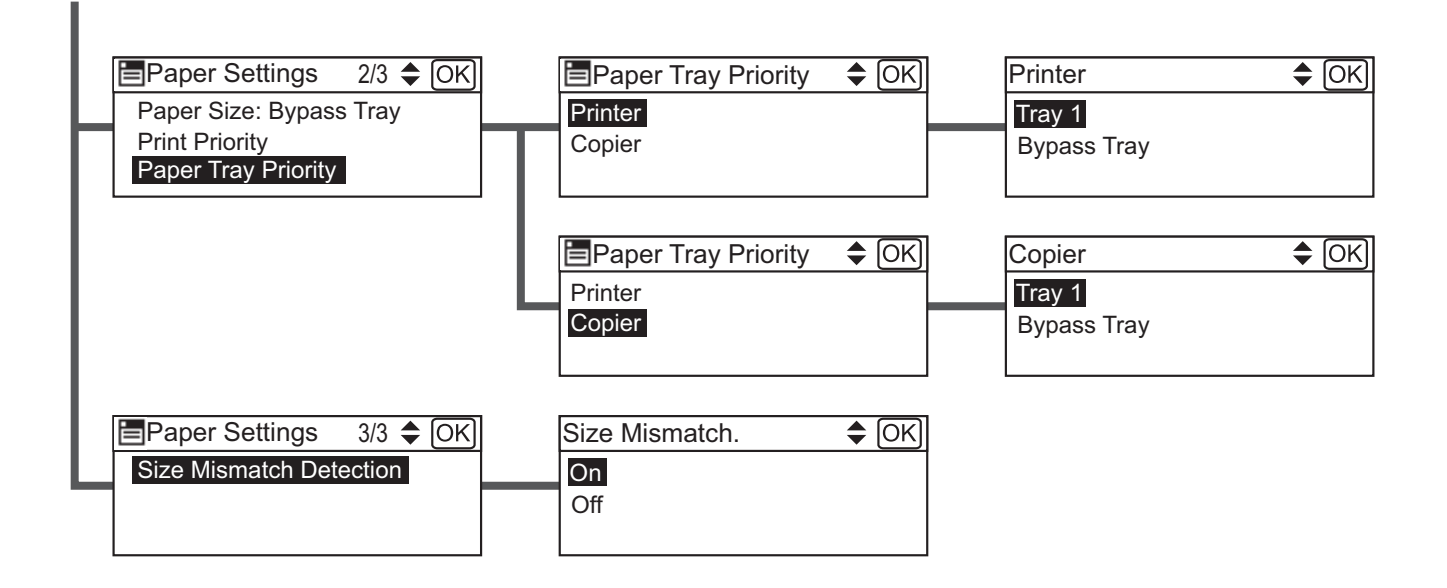